## **GUIDA ALLA COMPILAZIONE DELLA RICHIESTA DI CONTRIBUTO**

MISURA 24 – CONTRIBUTI ALLE SCUOLE DELL'INFANZIA PARITARIE (3-6 ANNI)

MISURA 25 – CONTRIBUTI ALLE SCUOLE PRMARIE PARIFICATE

MISURA 26 – CONTRIBUTI ALLE SCUOLE PARITARIE DI I E II GRADO

- Accedere al sistema informativo SIFORM2: **[https://siform2.regione.marche.it](https://siform2.regione.marche.it/)**
- Premere il pulsante "**accedi**". Si accede con il sistema di autenticazione forte.

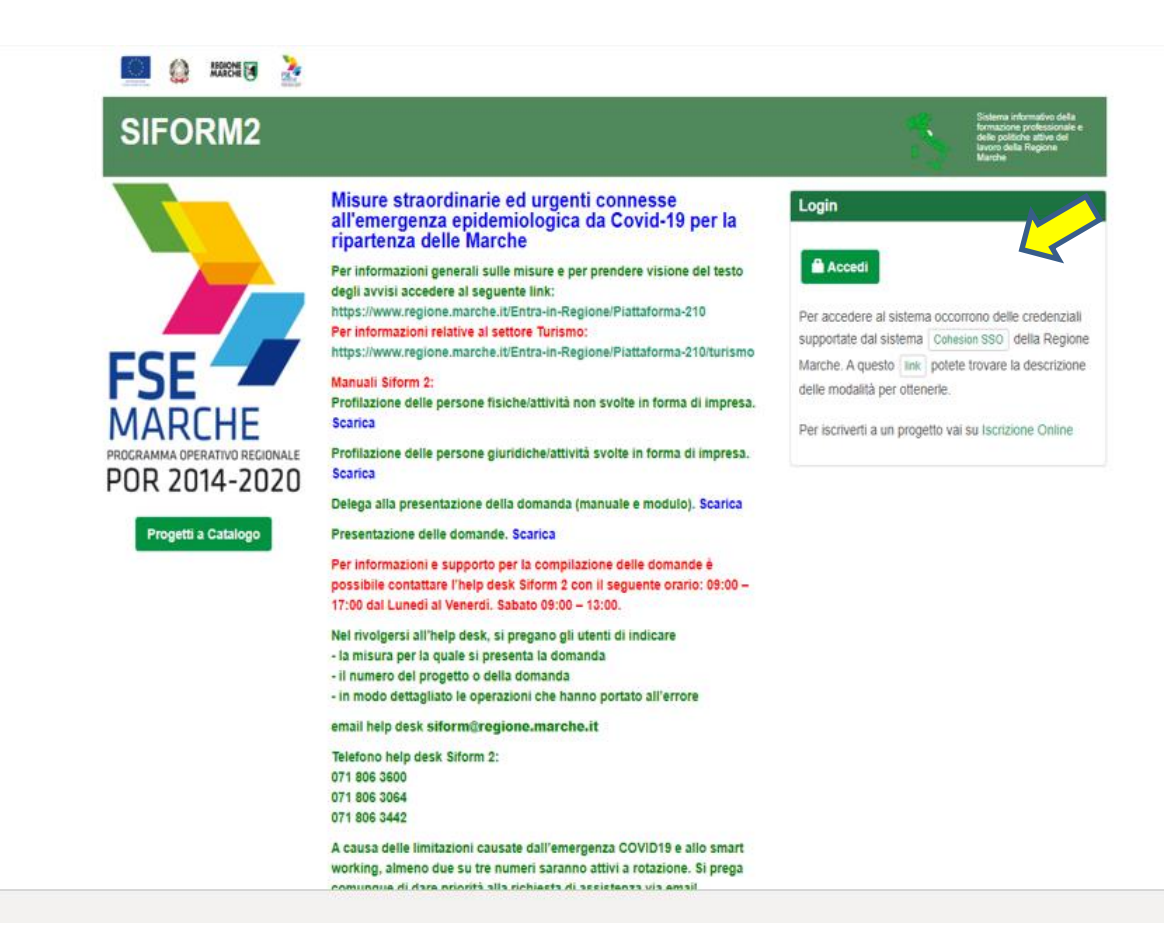

Le modalità di autenticazione supportate da Cohesion sono:

- SPID Livello 2 Sistema pubblico di identità digitale;
- Carta Nazionale dei Servizi CNS, compresa la Carta Raffaello;
- Pin Cohesion

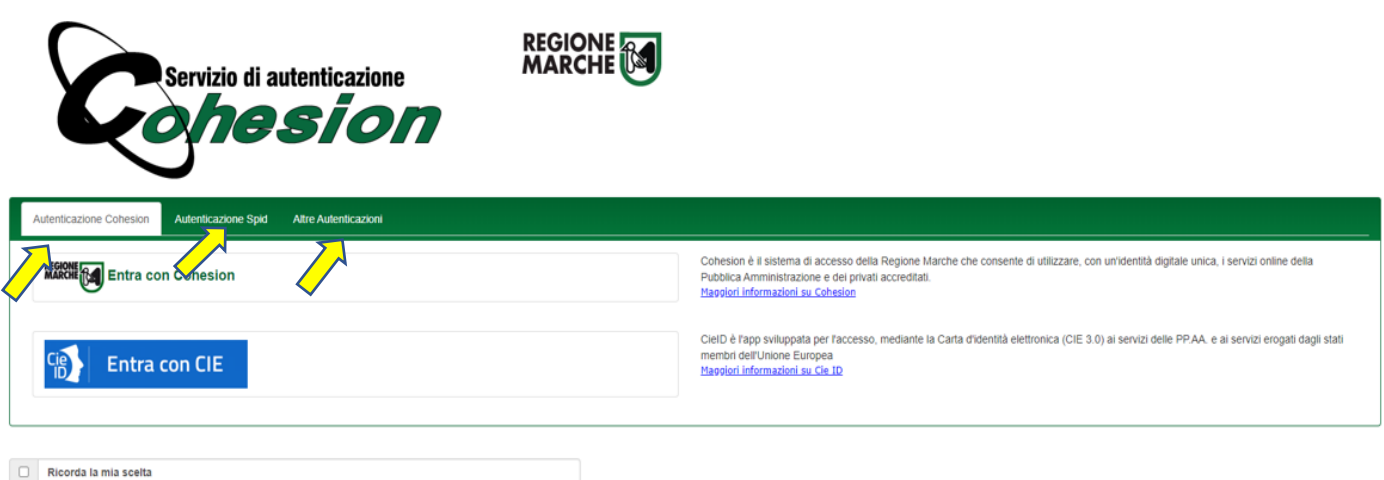

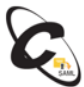

**Inserire credenziali e Accedi**

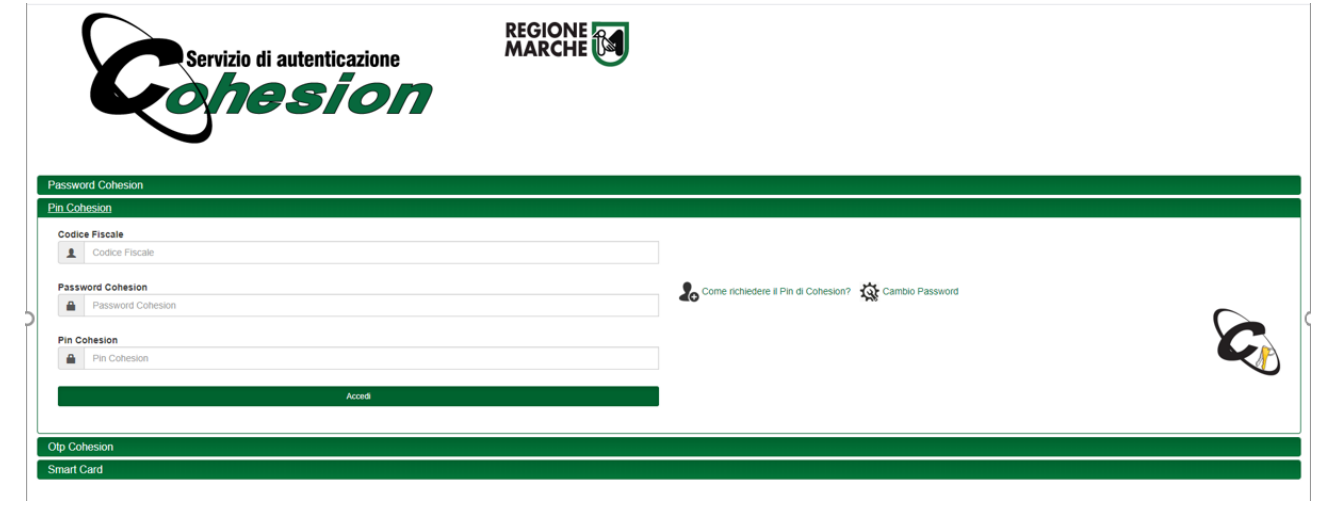

La successiva maschera è la seguente - Confermare

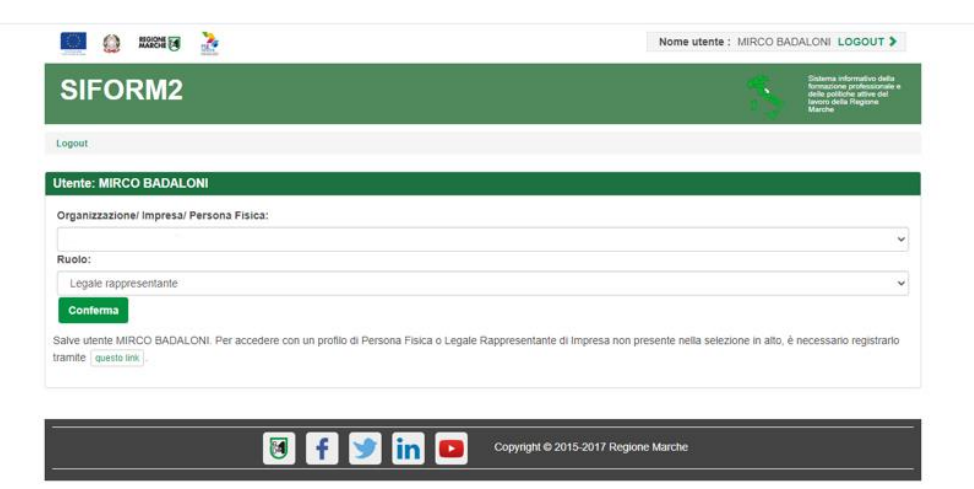

Scegliere **la "misura"**

 $\bar{ }$ 

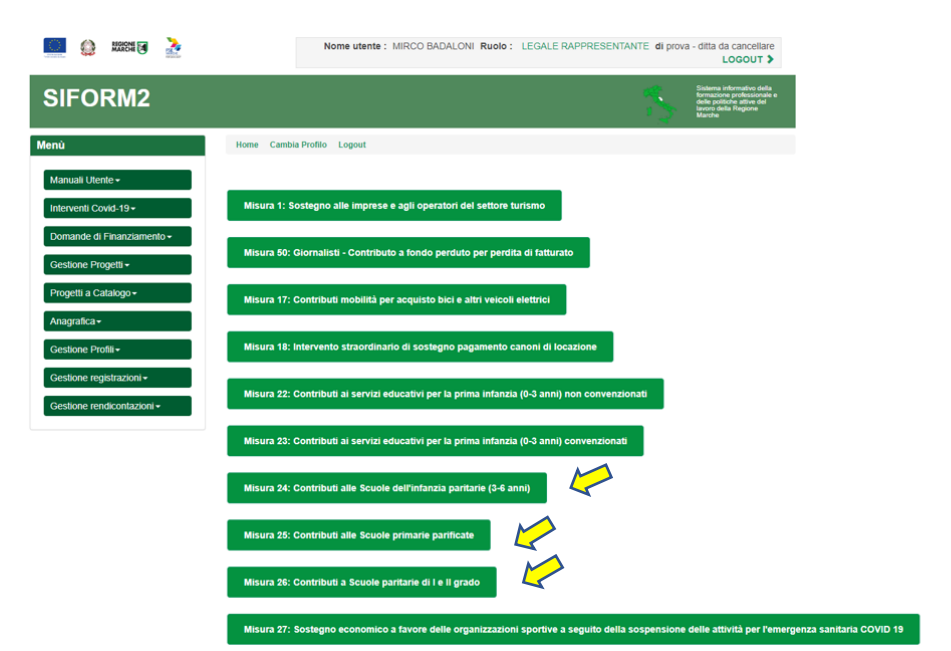

Scegliere "**Nuova domanda di finanziamento**"

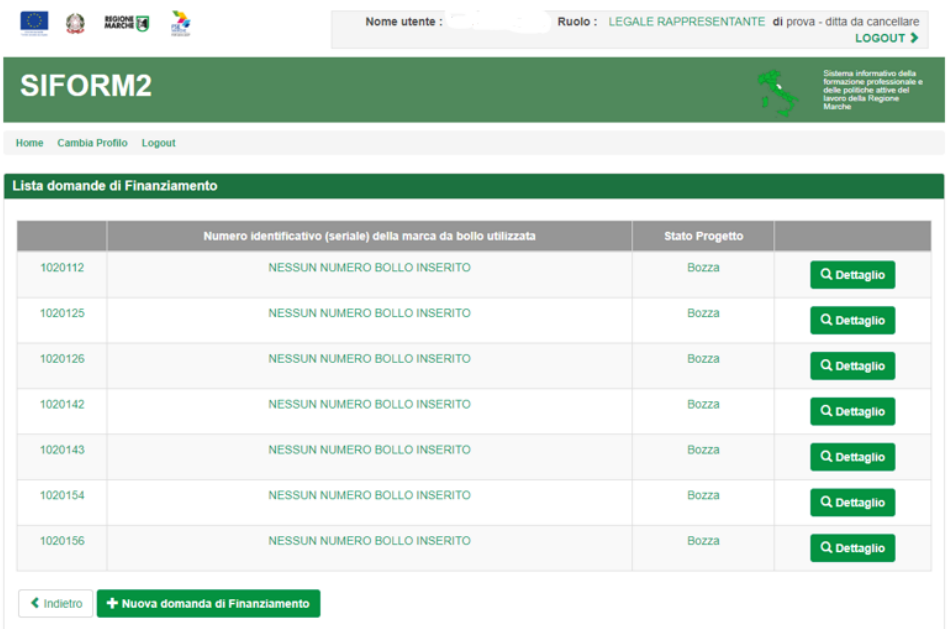

Selezionare **"Avanti"**

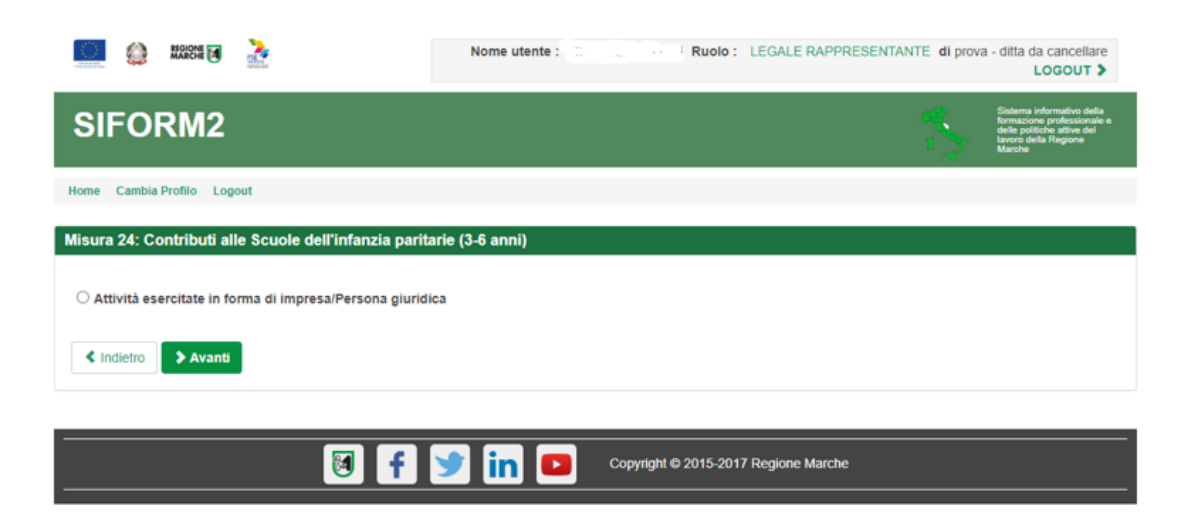

## > Selezionare "Salva"

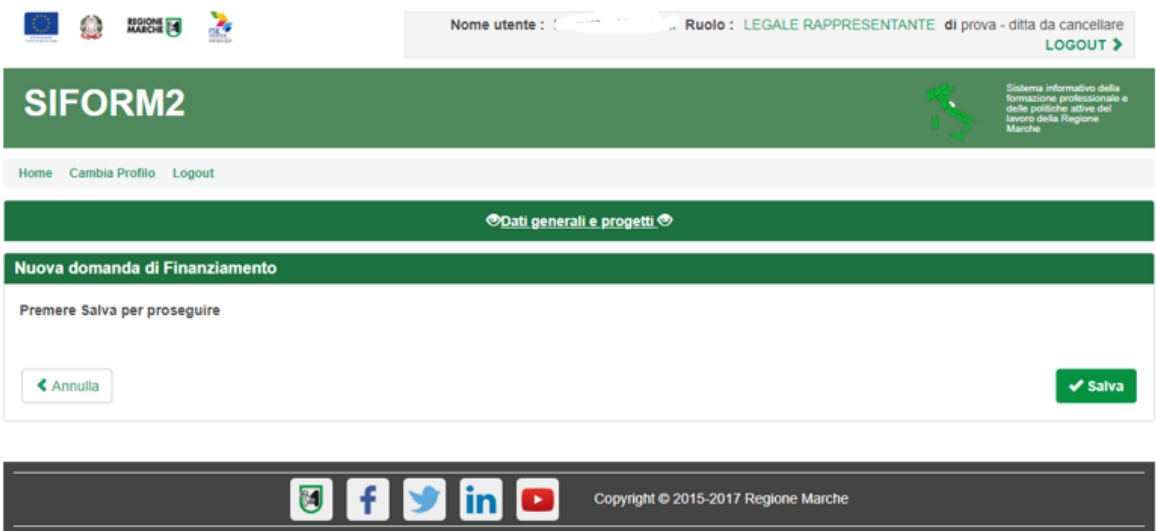

# Scegliere "**Nuovo progetto**"

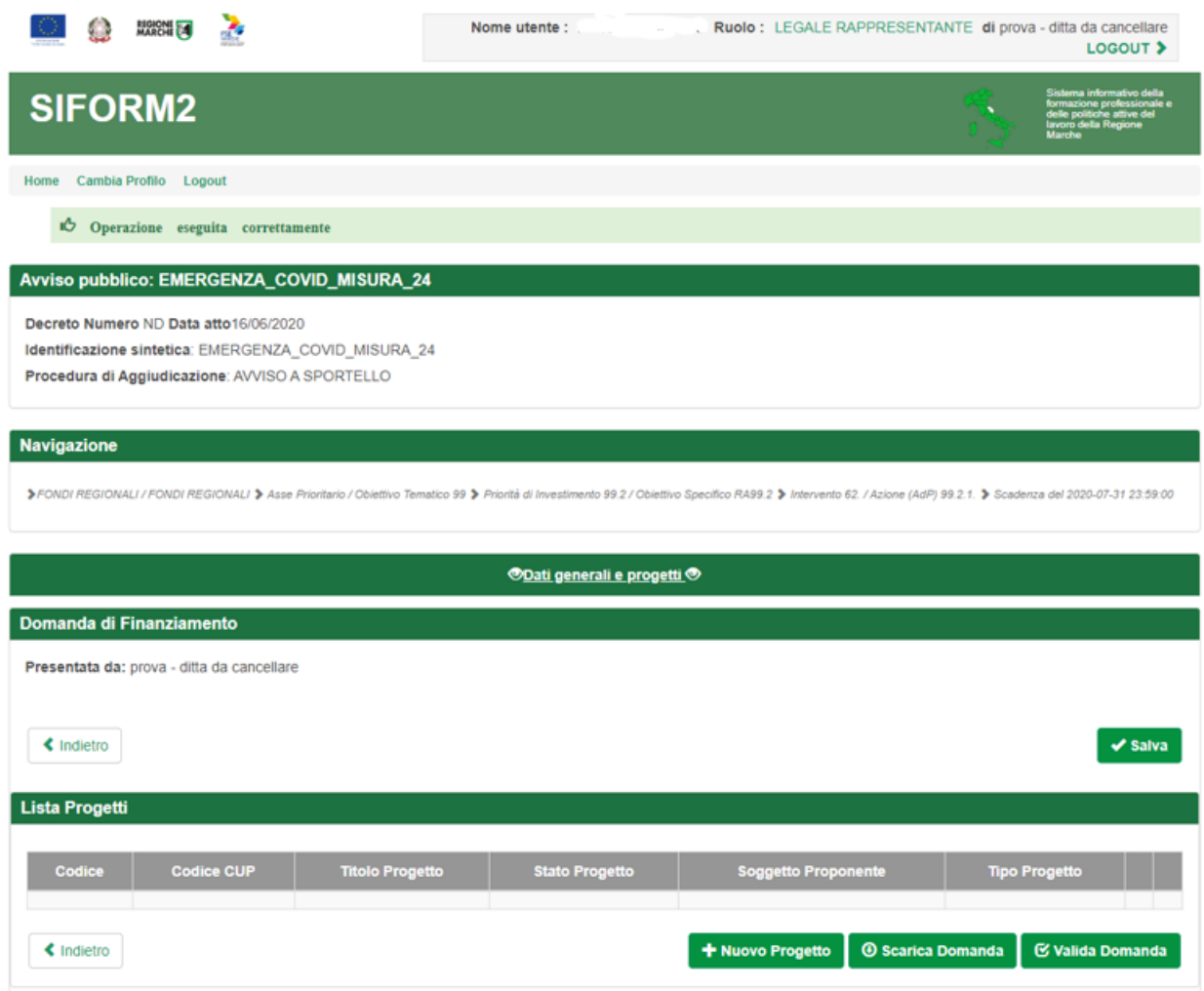

### > Selezionare "Salva"

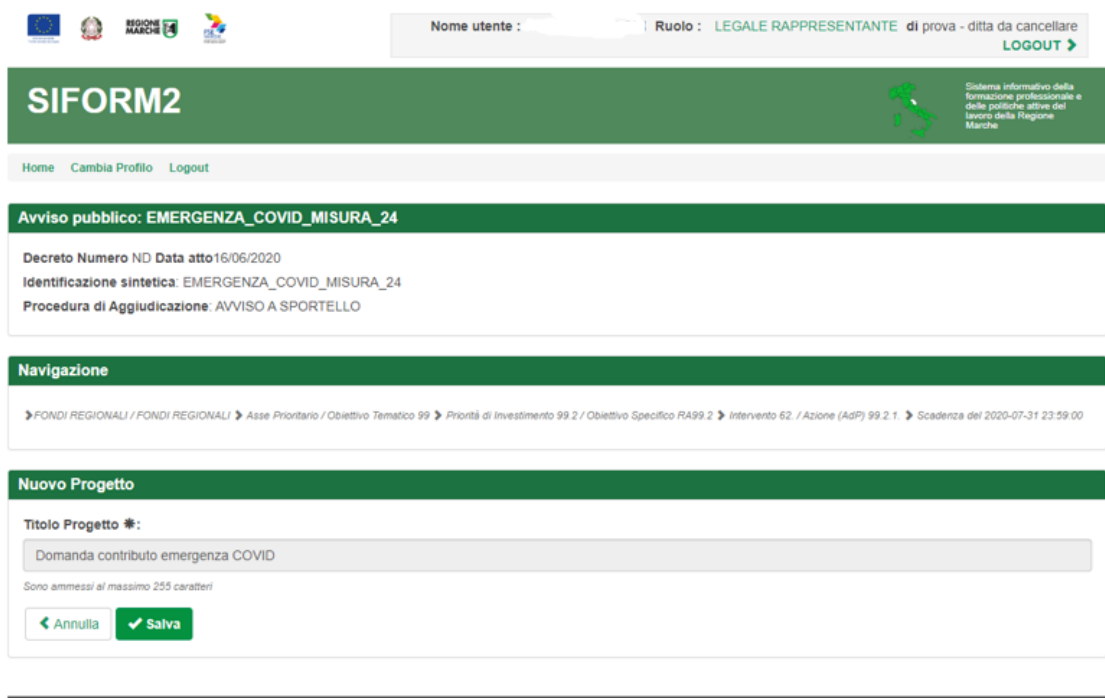

**the Copyright @2015-2017 Regione Marche** 

- Compilare "**dati identificativi del richiedente**" nelle parti non precompilate ed inserire dati di contatto (telefono mail e pec se presente)
- Indicare **IBAN** e salvare

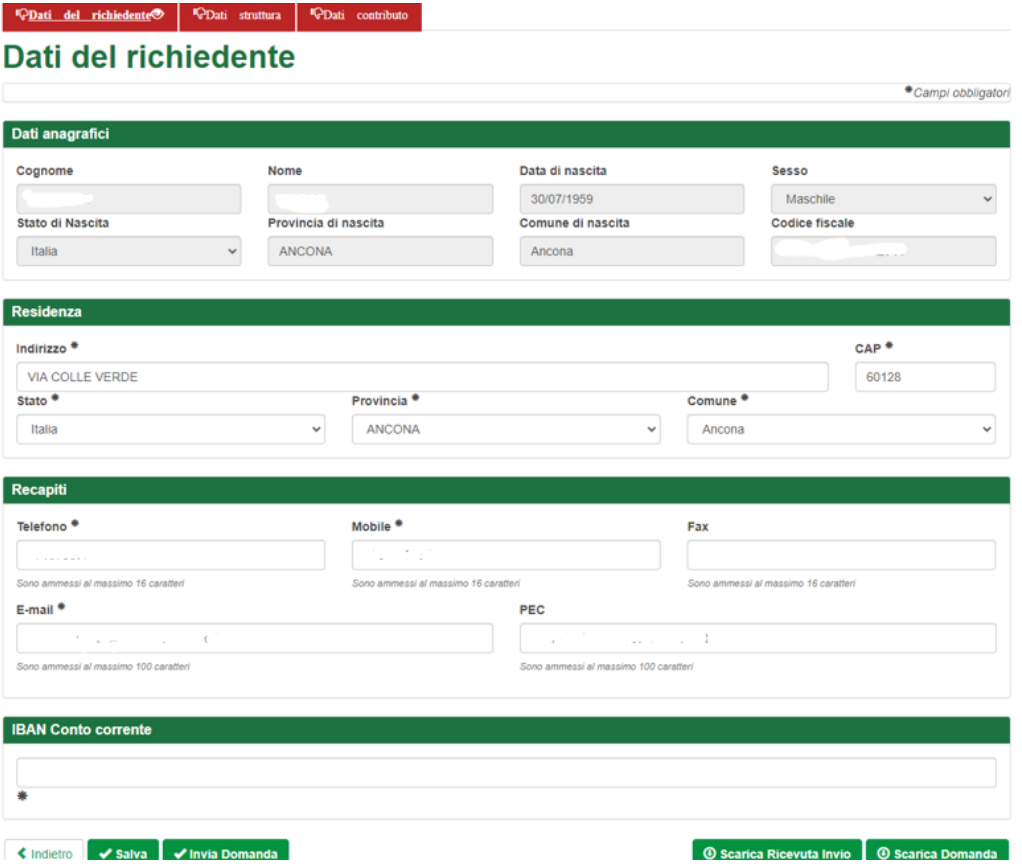

Inserire i dati della **sede operativa** e salvare

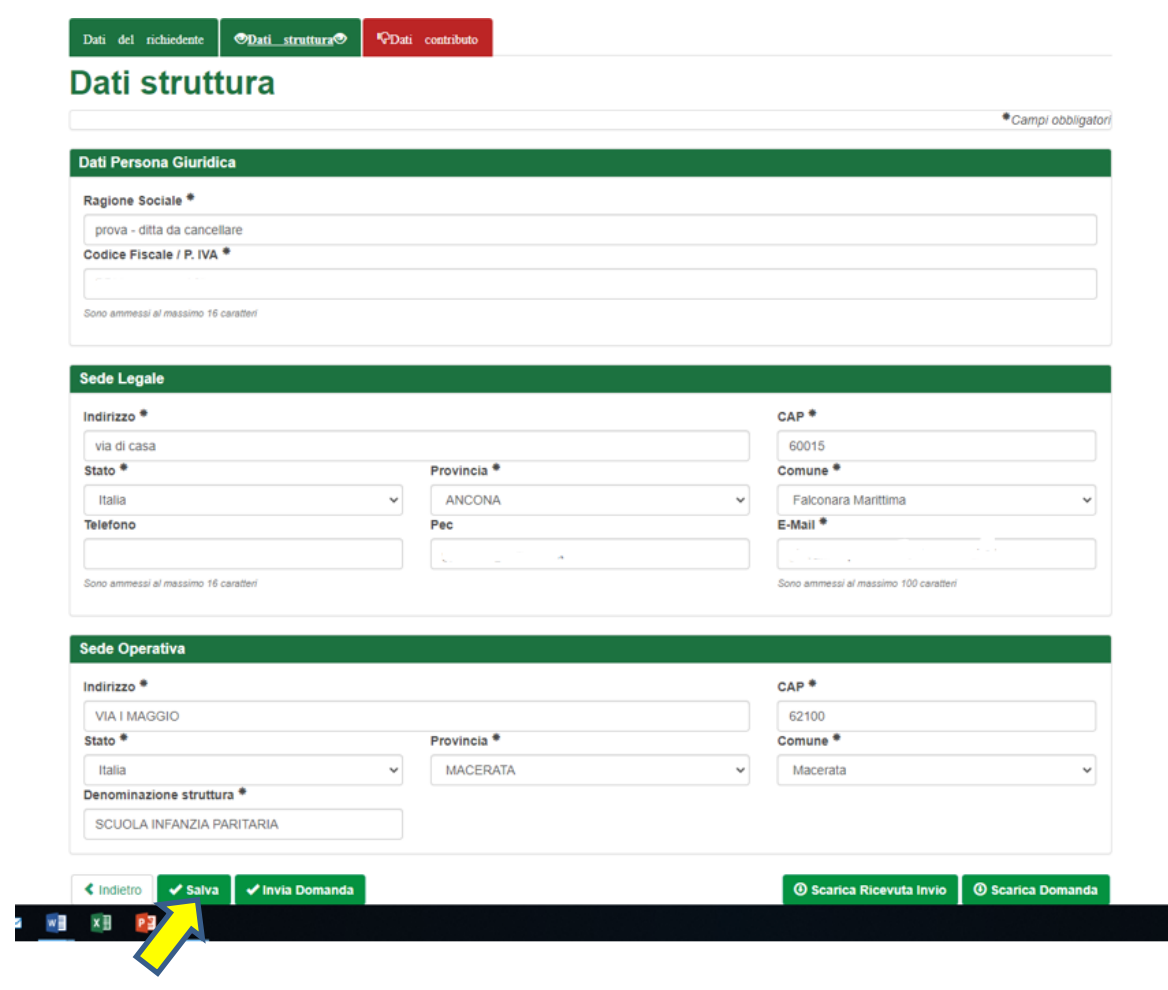

- Inserire i dati richiesti (DURC ESTREMI DECRETO DI PARITA' SCOLASTICA)
- Il dato "Numero sezioni" è richiesto solo per le scuole dell'infanzia
- **SALVA**

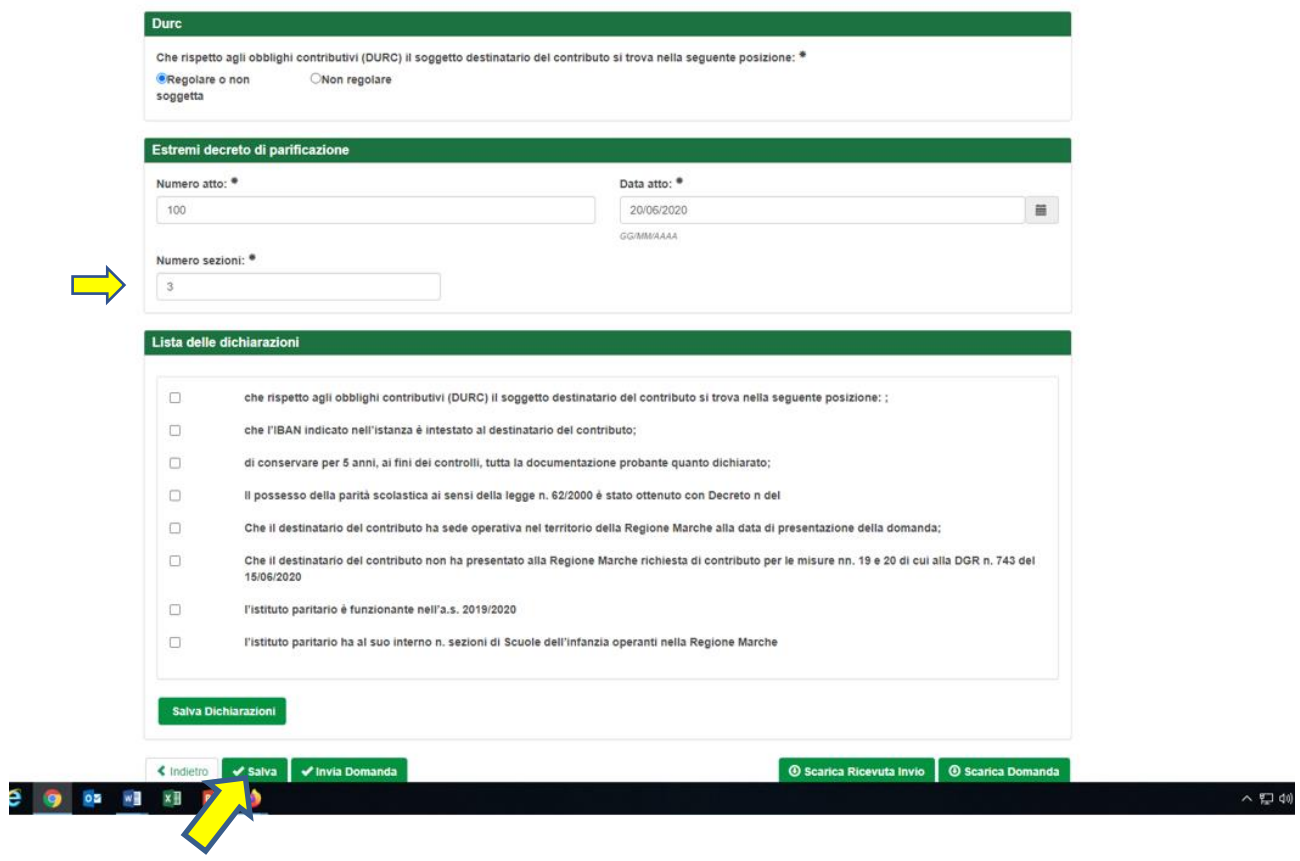

#### $\triangleright$  Sezione dichiarazioni e privacy

 $\bullet$ 

Il richiedente deve selezionare, per accettazione e presa visione, le dichiarazioni obbligatorie presenti nel sistema e la sezione privacy. Selezionare **SALVA DICHIARAZIONI**

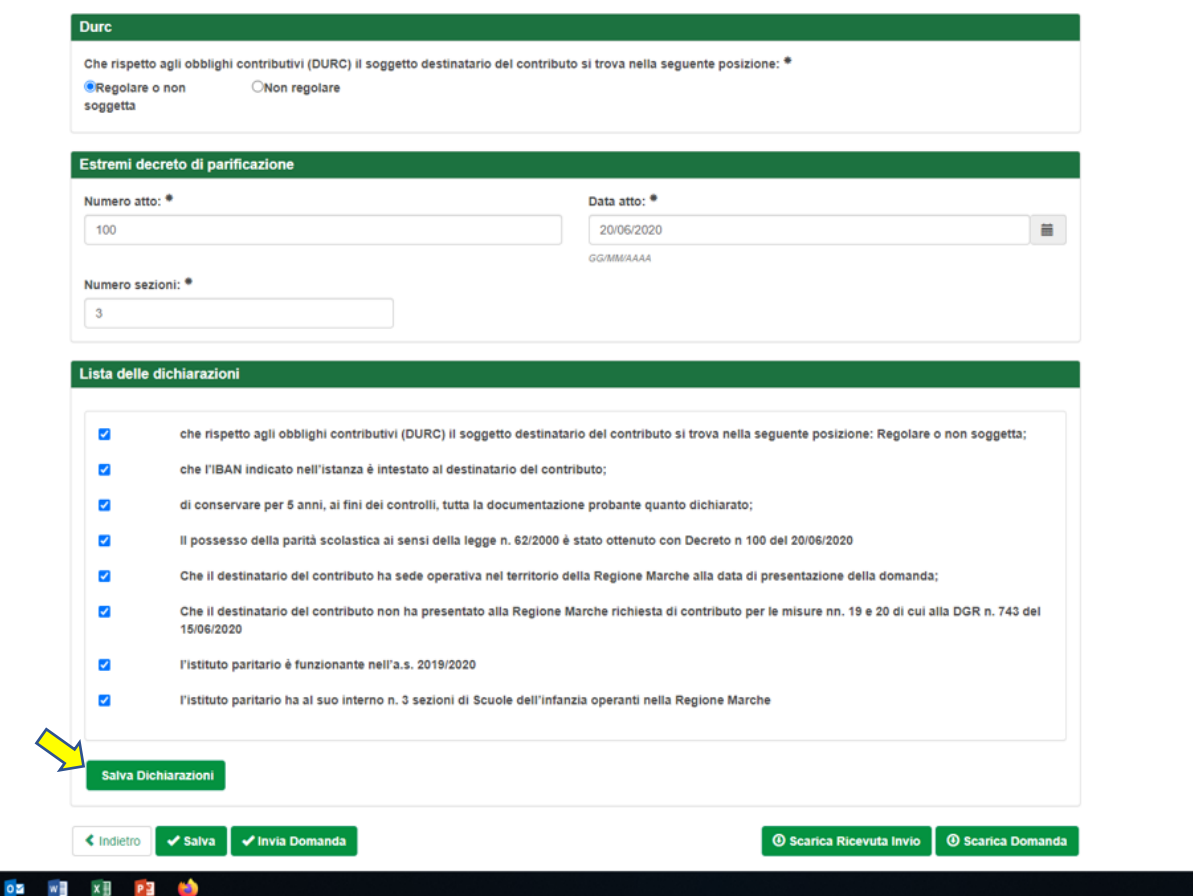

- Al termine della compilazione premere "**scarica domanda**" per verificare il documento
- Successivamente premere "**Invia domanda**" per presentare la domanda

In caso di errori o incongruenze nei dati compilati, la domanda non verrà inviata e verrà mostrato un messaggio di errore.

Verificare che i titoli di tutte le schede siano passati dal colore rosso al **verde**, ovvero che sia stato premuto il pulsante "Salva" di tutte le schede.

Correggere i dati, generare di nuovo la domanda PDF e verificarne il contenuto.

Corretti gli errori premere nuovamente il pulsante "Invia domanda".

**Il sistema registrerà la data ed ora di sistema di effettuazione dell'operazione.** 

La domanda verrà protocollata sul sistema regionale di protocollazione appena possibile rispettando l'ordine di conferma.

La domanda inviata non può più essere modificata. In caso di errori presentare una nuova istanza. Gli uffici della Regione istruiranno la domanda con data più recente presentata dall'utente ed escluderanno le altre.

Premere il pulsante "**Scarica ricevuta di invio**" per generare la ricevuta dell'invio.